# **Checklist and Word manual for theses**

**PREPERATION | FORMATING | TABELS | INSERT PICTURES | ILLUSTRATIONS**

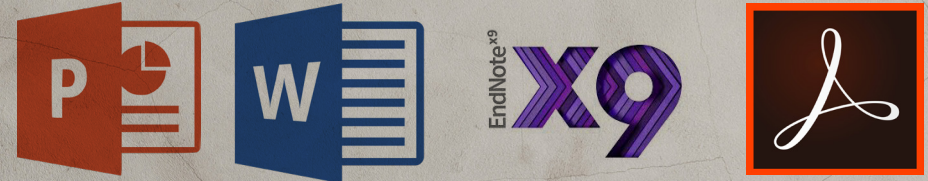

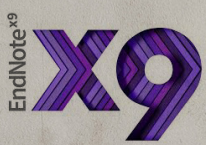

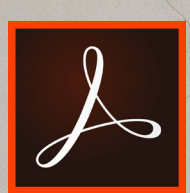

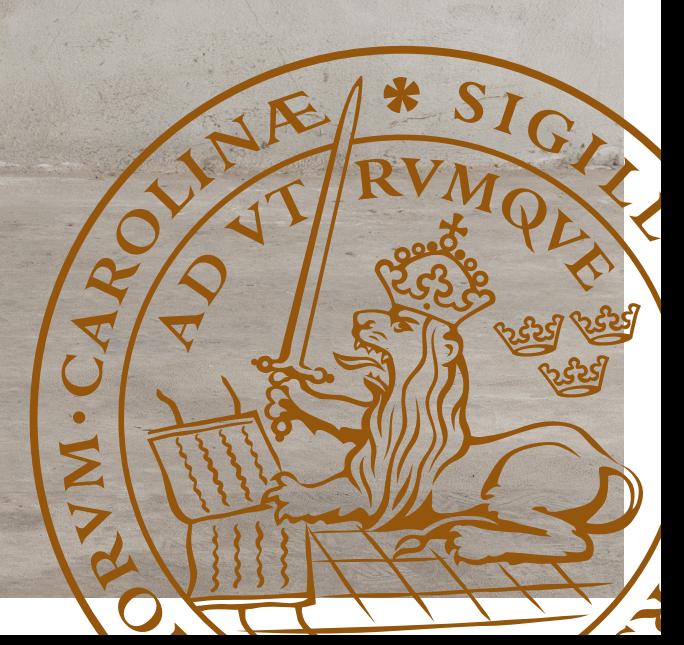

### Table of contents

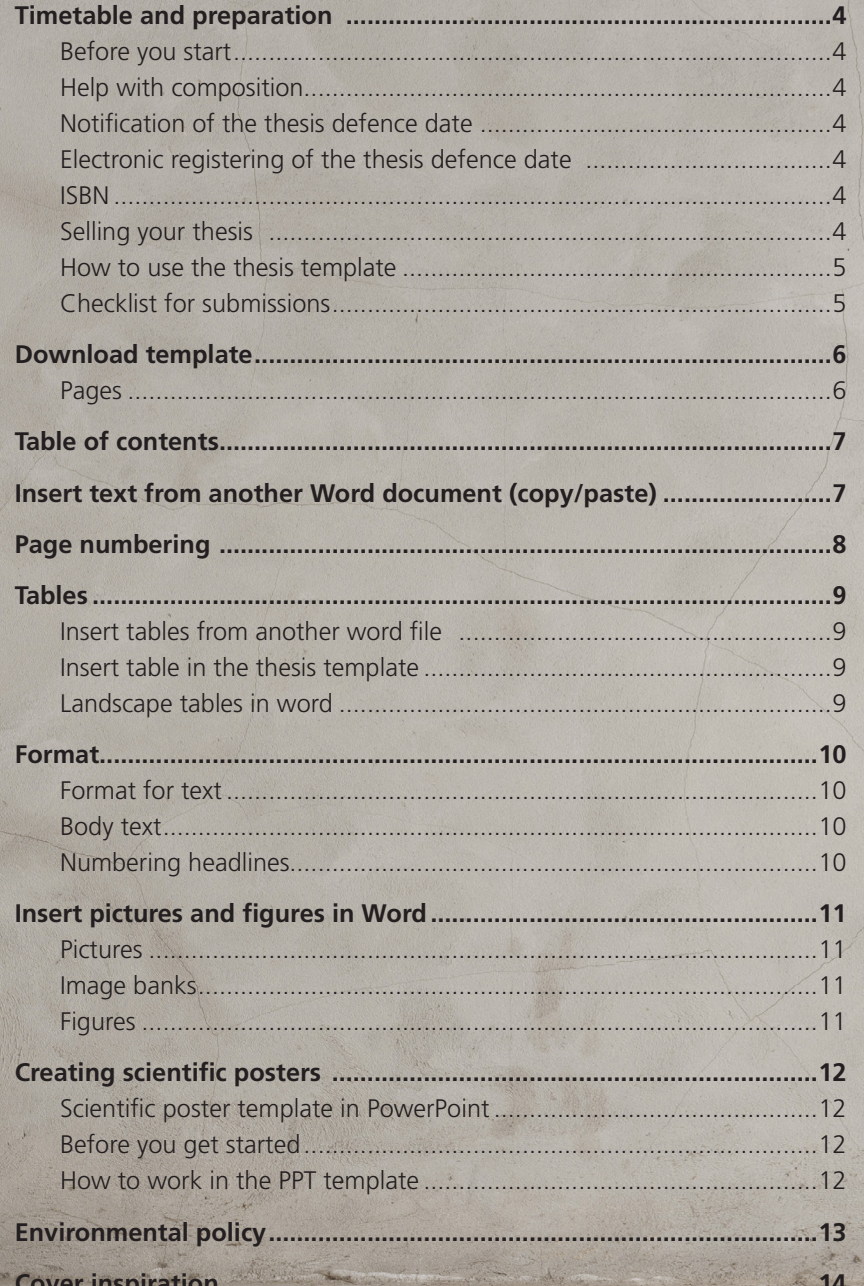

### **Timetable and preparation**

#### **BEFORE YOU START**

Check that the dates for submission, delivery and thesis defence are correct in the booking confirmation you received from us.

- Download the right Word template from our website: https://www.mediatryck.lu.se/en/phdstudents
- It is best to write in the typeface Times New Roman and then, when you are ready, you can reset your thesis to Adobe Garamond Pro. If you want to set your thesis in Adobe Garamond Pro, you must install it on your computer. It is easy to download fonts from https://lu.exigus.com/

#### **HELP WITH COMPOSITION**

We can help you with the composition of your thesis. Submit your Word document to us and after 10 working days we will provide you with a print-ready PDF file. If you would like help with the composition of your thesis, please inform us when you book a time for printing.

#### **NOTIFICATION OF THE THESIS DEFENCE DATE**

Check with your faculty office about the procedure for submitting a thesis. Notification is to take place at least three weeks before the public defence.

#### **ELECTRONIC REGISTERING OF THE THESIS DEFENCE DATE**

Electronic registering means that you publicly announce when the defence of the doctoral thesis will take place. Registration should be done in good time before the public defence. Contact your faculty secretary for information on the registration deadline. You register via: http://www.ub.lu.se/en/publish/ registering-and-publishing-in-lup/doctoral-theses/ registering-a-doctoral-thesis

#### **ISBN**

Before you submit your thesis for printing, it is to have a unique ID – an International Standard Book Number (ISBN) – which is usually printed on the flyleaf of the thesis.http://www.ub.lu.se/en/publish/registeringand-publishing-in-lup/doctoral-theses/isbn-for-adoctoral-thesis

*Ensure that you have obtained an ISBN number before you submit the thesis for printing!*

#### **SELLING YOUR THESIS**

If Media-Tryck handles the selling of your thesis, your book will always be available via Bokus & Media-Tryck's online store.

#### **TIMETABLE**

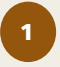

 **BOOKING**

Once you get the date for your thesis defence, phone Media-Tryck and make an appointment to print the thesis. You will then be given a date by which you have to submit the thesis and a delivery date. You will also be assigned a support person who will assist you throughout the process.

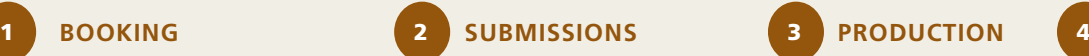

Once you have printed your PDFs and ensured that there are no mistakes, it is time to submit the thesis. We produce a cover together, put together your thesis and produce a test printing that you can look at the following day.

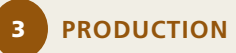

Production starts after the test book has been approved

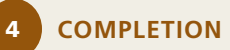

We will deliver your book at the latest on the date of the notification of the thesis defence.

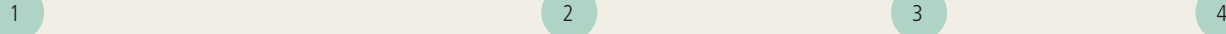

Submissiondate

**Production** 

2 weeks

Delivery/nailing date

### **Download template**

#### You can download the template from https://www.mediatryck.lu.se/en/phd-students Click on DOWNLOAD WORD TEMPLATE HERE. G5 format = 169x239 mm. E5 format = 155x220 mm.

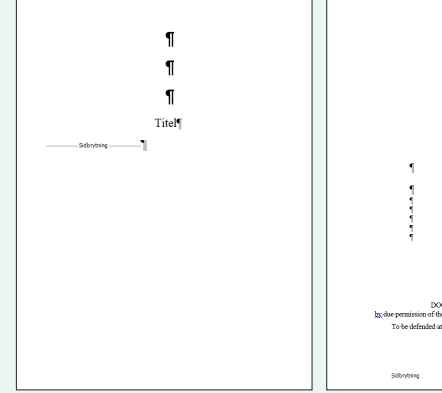

**Page 1. Half-title page**  You can fill in the title here, so that the book does not begin with the notification sheet.

**Page 3. Notification sheet**  The notification sheet states where and when you will publicly defend the doctoral thesis.

Till-Mamma-&-Pappa-dedikation

ń

Titelf

Undertitel

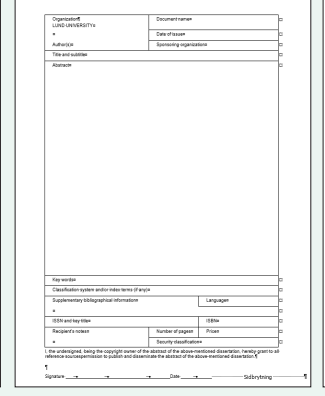

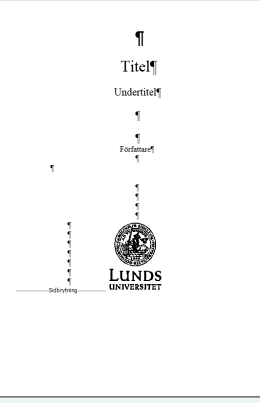

**Page 4. Document data sheet Page 5. Title page**  You fill in the document data sheet and then sign it when you visit us at Media-Tryck.

Fill in the title, sub-title and your name on the title page.

Rubrik 1 Kapitelrubrik [

Rubrik-2-6

deo<br>deo

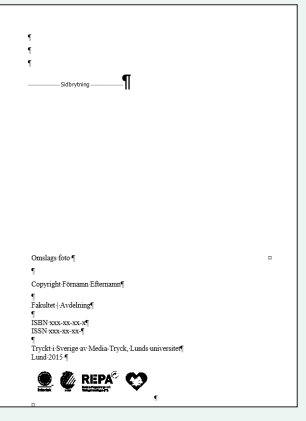

**Page 6. Imprint page**  On this page you fill in the ISBN, On this page there is space ISSN number, copyright, who holds the copyright to the cover not want to have one, simply picture, your affiliation etc.

#### **Page 7. Dedication**

for a dedication. If you do remove it.

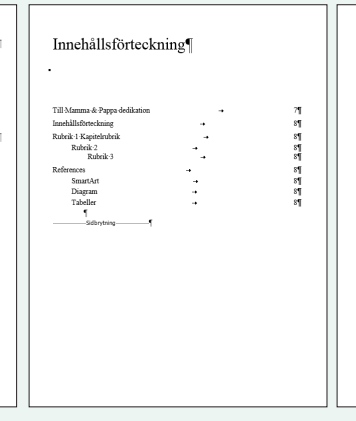

#### **Page 8. Table of contents**

Numbered headlines 1. Mark the first headline in your document 2. Click start 3. Click multi-level list

Clok a

If the table of contents runs over This shows examples of most of two pages, it may be advisable to start on a left-hand page, so that the entire table of contents can fit on a spread.

#### **Page 9. Start of the thesis**

 $\label{thm:dist} \text{Cint}, \text{cint}, \text{cint}, \text$ 

the formats you need in your thesis.

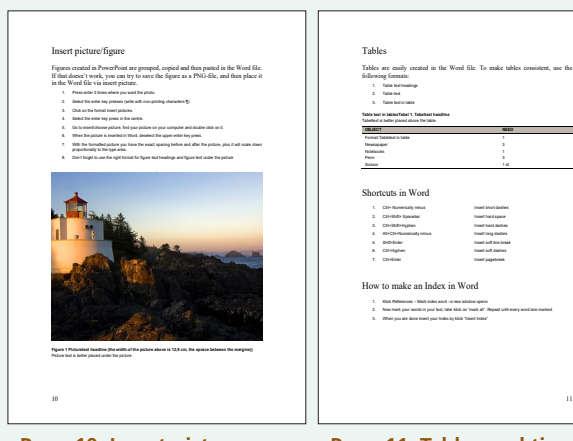

**Page 10. Insert picture** Step by step of how to insert a picture.

Newsapaper 3 and 3 and 3 and 3 and 3 and 3 and 3 and 3 and 3 and 3 and 3 and 3 and 3 and 3 and 3 and 3 and 3 and 3 and 3 and 3 and 3 and 3 and 3 and 3 and 3 and 3 and 3 and 3 and 3 and 3 and 3 and 3 and 3 and 3 and 3 and 3 Notebooks 1999 and 1999 and 1999 and 1999 and 1999 and 1999 and 1999 and 1999 and 1999 and 1999 and 1999 and 1999 and Penn 3 and 3 and 3 and 3 and 3 and 3 and 3 and 3 and 3 and 3 and 3 and 3 and 3 and 3 and 3 and 3 and 3 and 3 Scissor 1 st. 1. City Numerically minus Insert short short dashes 2. Ctrl+Shift+ Spacebar Insert insert hard space 3. Ctrl+Shift+Hyphen Insert hard dashes. 4. Alt+Ctrl+Numerically minus Insert long dashes 5. Shift-Enter Insert soft line break 6. Ctrl+Hyphen Insert soft dashes 7. Ctrl+Enter Insert pagebreak How to make an Index in Word 1. Klick References – Mark index word –a new window opens 3. When you are done insert your Index by klick "Insert Index"

**Page 11. Tables and tips**

**Page 12. Numbered headlines Page 13. LU:s colours** Step by step of how to number headlines

12

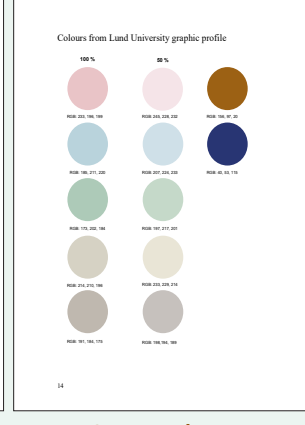

Lu:s colours according to the grafic profile.

### **How to use the thesis template**

- **1. Download the template:** https://www. mediatryck.lu.se/en/phd-students
- **2. Table of contents:** It is advisable not to interfere with the inserted table of contents. To update the existing version, right click on the field and select "update field", then select "update entire table".
- **3. Format:** The template you downloaded is preformatted for body text, heading 1–4, insert picture, table text, figure text, quotes, etc. Make sure you state a format for every letter in your thesis. If you do that, it will be easy later to create a neat layout when you have finished writing. To state a format for e.g. heading 1, click or mark a heading in your text, then go to format templates and click on heading 1. Heading 1 now has the right size, right typeface, and the right spacing before and after.
- **4. Body text:** If you want to write with indents, select format "body text 1 and body text 2". If you choose to write with a space between paragraphs, you only use the format "body text".
- **5. Pictures:** Use the "insert picture" format it is the easiest method to place pictures in the right way. Pictures are saved as JPGs and are to have a resolution of 300 ppi and 12,9 cm width in the final format. If you are uncertain, you can email the picture to us, so we can check if it is suitable for printing. Who owns the copyright to the pictures?
- **6. Figures:** Figures created in PowerPoint are grouped, copied and then pasted into the Word file. If that doesn't work, you can try to save the figure as a PNG file, and then place it in the Word file via "insert picture". Figures created in Excel are copied and then pasted into the Word file. If it does not work try to save it as an EMF-file.
- **7. Tables:** Tables are best created in Word files. Ensure that you use the formats: table text headline, table text and table text in table.
- **8. Document data sheet:** Fill this in and on submission we will help you with the signature.
- **9. Cover:** Email to us: your cover picture, blurb and, if required, a photo for the back page. We will create the cover together on the day you submit the thesis for printing.
- **10.Papers for a compilation thesis:** We organise your papers and prepare them for printing by adjusting the size and margins.

#### **TIPS AND THINGS TO REMEMBER!**

- Odd pages in Word are right-hand pages in the "real" book. A double-page spread is therefore from an even page to an odd page in Word.
- Use section breaks with extreme caution, because, if you are not careful, the page numbering, margins and page size can change after you have inserted a section break.
- Chapter headings (heading 1 level) are best placed on odd pages, so sometimes you will have to insert a page break before.
- Write with "view hidden characters" activated (1).
- Save all your files as PDFs and then place them in a folder, which you compress (zip) and then send to your reference person via www.sprend.com.

#### **CHECKLIST FOR SUBMISSIONS**

- Print out your PDF files and check through them carefully for mistakes.
- All documents are to be submitted as PDF files, preferably via email to the support person who was assigned to you in the booking. Articles/papers are to be titled as paper 1, paper 2 etc.
- Include picture for the cover.
- Check that you have the right ISBN number
- Prepare a blurb and back page photo, if required.
- Correct cost centre?
- Delivery method: delivery service or selfcollection?

**Jonas Palm**

- Print run (how many books)?
- Right LUPIN user? (invoice recipient)

#### **CONTACT**

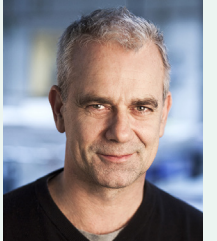

#### Coordinator and template manager Tel. 046-222 32 71 e-post. Jonas.Palm@service.lu.se

### **Table of contents**

It is preferable not to interfere with the inserted table of contents. To update the existing version, right click on the field and select "update field", then select "update entire table".

- 1. To insert a new table of contents, do the following:
	- 2. Click on **REFERENCES** in the top list, then click on the small **triangle** under the table of contents and then select modify table of contents.

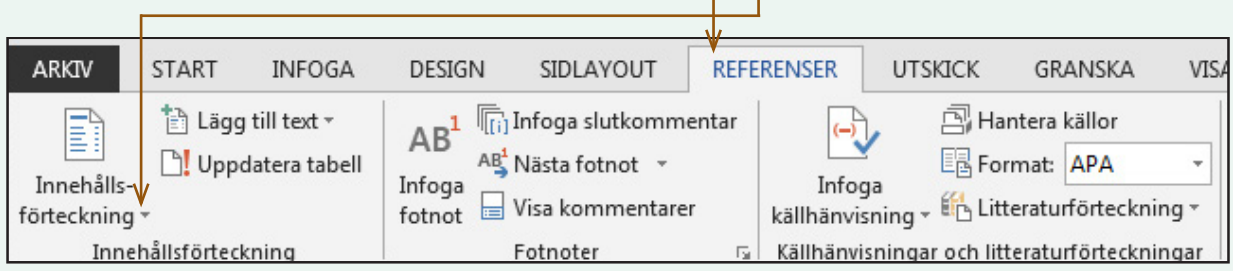

3. In the box that appears, you can format your table of contents by selecting the headings to be included under **Alternatives**. You can also change how the table of contents is to be shown by clicking on **Change** and then change the<mark>l</mark> presentation of your headings. vara med under under alternative alternative of the contents by selecting the health skall visas methods of the 3. I rutan som kommer upp kan du formatera din innehållsförteckning genom att välja de rubriker som skall vara med under **alternativ.** Du kan också ändra hur innehållsförteckningen skall visas genom att klicka på 3. I rutan som kommer upp kan du formatera din innehållsförteckning genom att välja de rubriker som skall

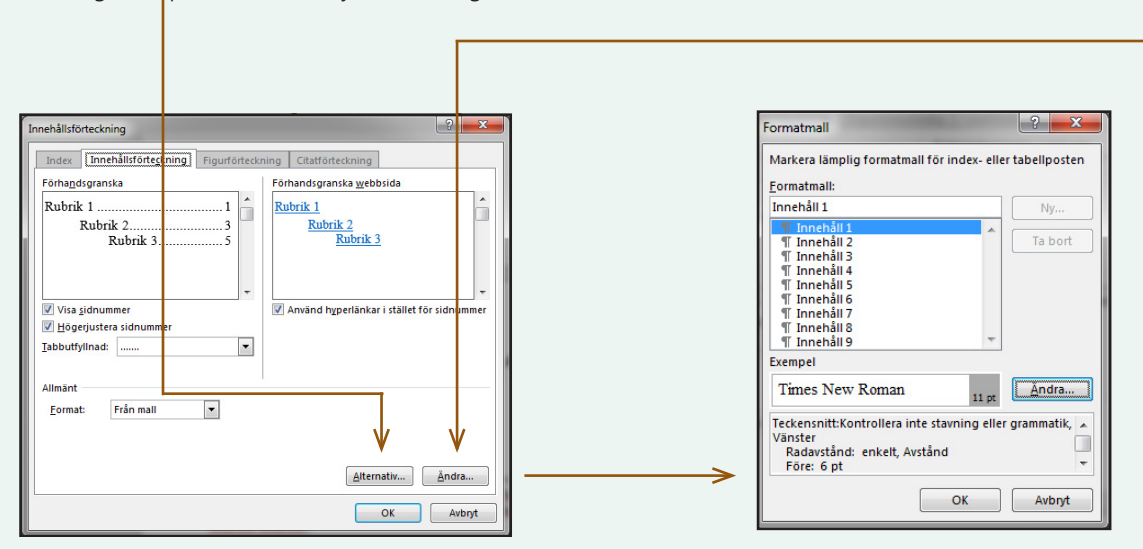

#### Insert text from another Word document (copy/paste) ttisert text from another word document (copy) pas  $\mathbf{F}$  att and  $\mathbf{C}$  and  $\mathbf{F}$  in den in den in den in den in den in den in den in den in den in den in den in den in den in den in den in den in den in den in den in den in den in den in den in den in den in den titter i dätt välj klistra och välja väljanden i din av för du fåtta i din av för du rätta för du rä Incontrate from anothor Word docum Ensel text from another word document (copy) paste)

brödtext, rubriker, citat m.m. Har du många fotnoter får du prova att klistra in texten som formaterad text, tänk

It is simplest to copy all the text in your other Word doc- <u>All formatted text, bu</u>t **bear in mind that Word then adds al** ument and then paste it in the thesis template as unfor- **the formats that you have us** matted text (right click and select "paste unformatted"). When you have the text in your thesis template, set the right format for body text, headings, quotes etc. If you have numerous footnotes, you can try to paste in text as

formatted text, but **bear in mind that Word then adds all the formats that you have used in the other Word file**. If you want to remove unwanted formats after pasting in the formatted text, right click on the formats you don't want to include in the file and select "cut"

### **Page numbering**

We remove all page numbering before the table of contents in the PDF when you visit us. To change page numbering, do the following:

- 1. Select the page number you want to change. För att ändra störteckningen tar vi bort i PDF:en när du kommer till oss. För att ändra störteckningen i PDF:en när du kommer till oss. För att ändra störteckningen i PDF:en nä
- 2. Click on **Page number** and then select **Format 1. page number. I. letter**

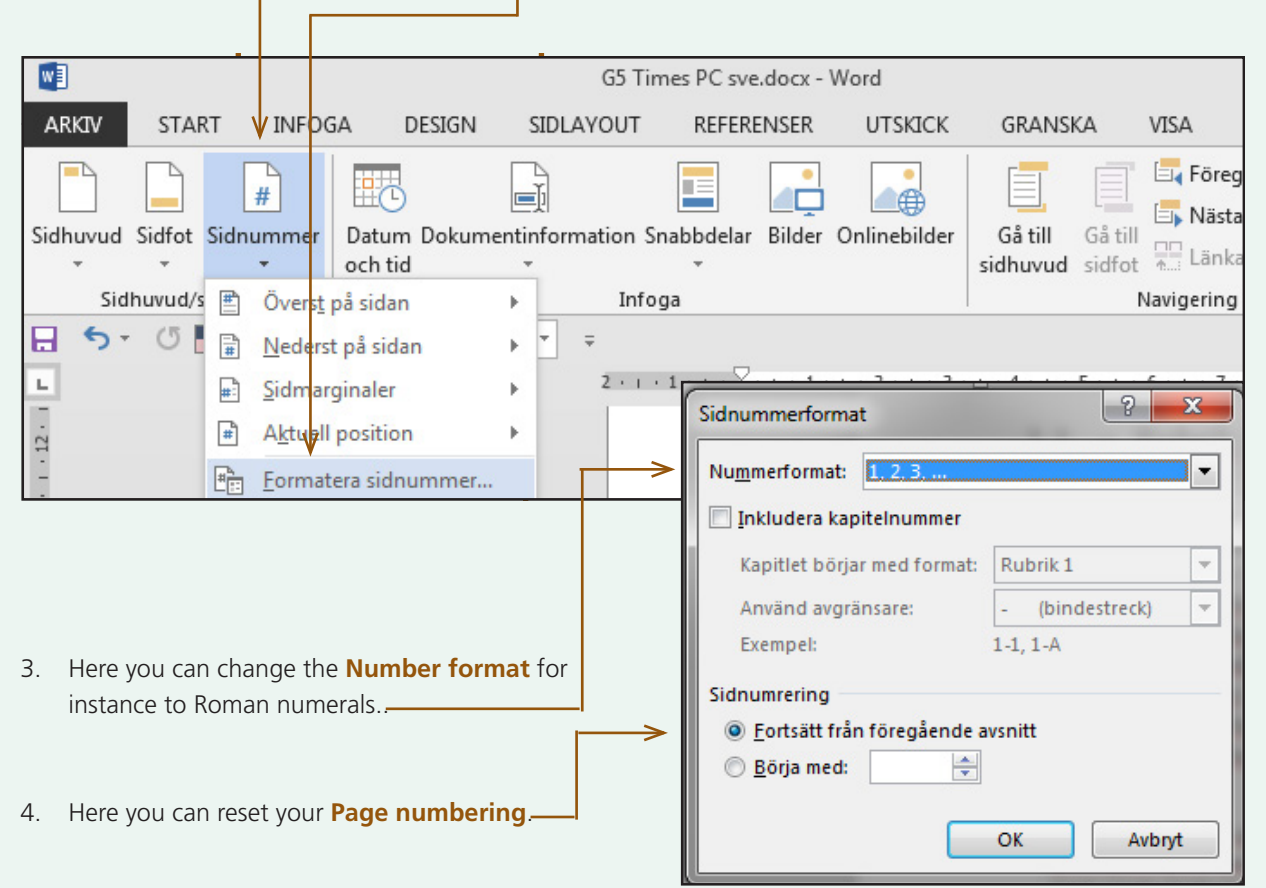

*Doctoral students are a group which we value. The idea is that no one writing their dissertation should get stuck in print-technical details, problems with Word, images that cannot be inserted in the correct place or right-hand pages that become left-hand pages. Focus on your research and we will make sure your book is printed to the finest standard.*

### **Format**

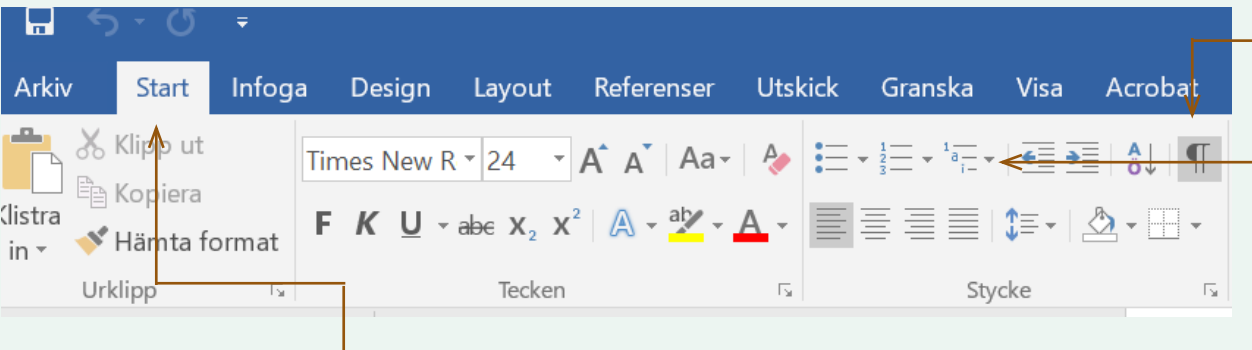

#### **FORMAT FOR TEXT**

To find the formats, click on **start** in the top menu.

The template you downloaded has pre-set formats for body text, headings 1–4, insert picture, table text, figure text, quotes etc. Ensure that you state a format for every letter in your thesis. If you do this, it will be easy later to create a neat layout when you have finished writing. To indicate a format, for example for heading 1, click on or select a heading in your text, then go to the format templates and click on heading 1. Now heading 1 has the right size, the right typeface, and the right spacing before and after.

#### **BODY TEXT**

There are two ways to format body text. One is to separate paragraphs with a vertical space (body text). The other is to separate paragraphs with an indent (body text 1 and body text 2). Remember that the first paragraph of body text does not have an indent (body text 1), whereas all the following body text has indents (body text 2).

#### **NUMBERING HEADLINES**

The formats for headings 1–3 are pre-set, so that they are included in the table of contents. Heading 4 is not included.

#### **To number the headings, do the following:**

- 1. Click on the first heading you want to number.
- 2. Click on **multilevel list**.
- 3. In the pop-up window, select the following **list**.

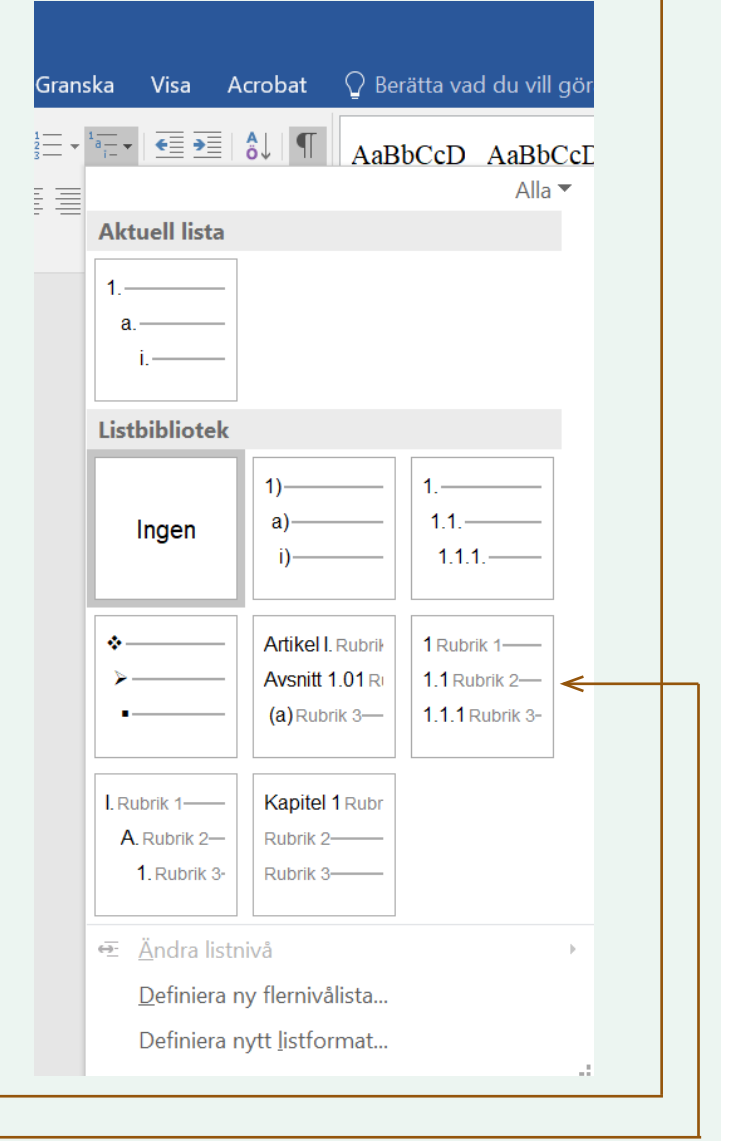

### **Insert pictures and figures in Word**

#### **PICTURES**

Use the insert picture format as the easiest method to place pictures in the right way. Pictures are saved as JPGs and are to have a resolution of 300 ppi and 12,9 cm width in the final format. If you are uncertain, you can email the picture to us, so we can check if it is suitable for printing. Who owns the copyright to the pictures?

- 1. Press enter 3 times where you want the photo.
- 2. Select the enter key presses **(write with non-printing characters ¶).**
- 3. Click on the format insert pictures.
- 4. Select the enter key press in the centre.
- 5. Go to insert/select picture, find your picture on your computer and double click on it.
- 6. When the picture is inserted in Word, deselect the upper enter key press.
- 7. With the formatted picture you have the exact spacing before and after the picture, plus it will scale down proportionally to the type area.
- 8. Remember to use the right format for figure text under the picture.

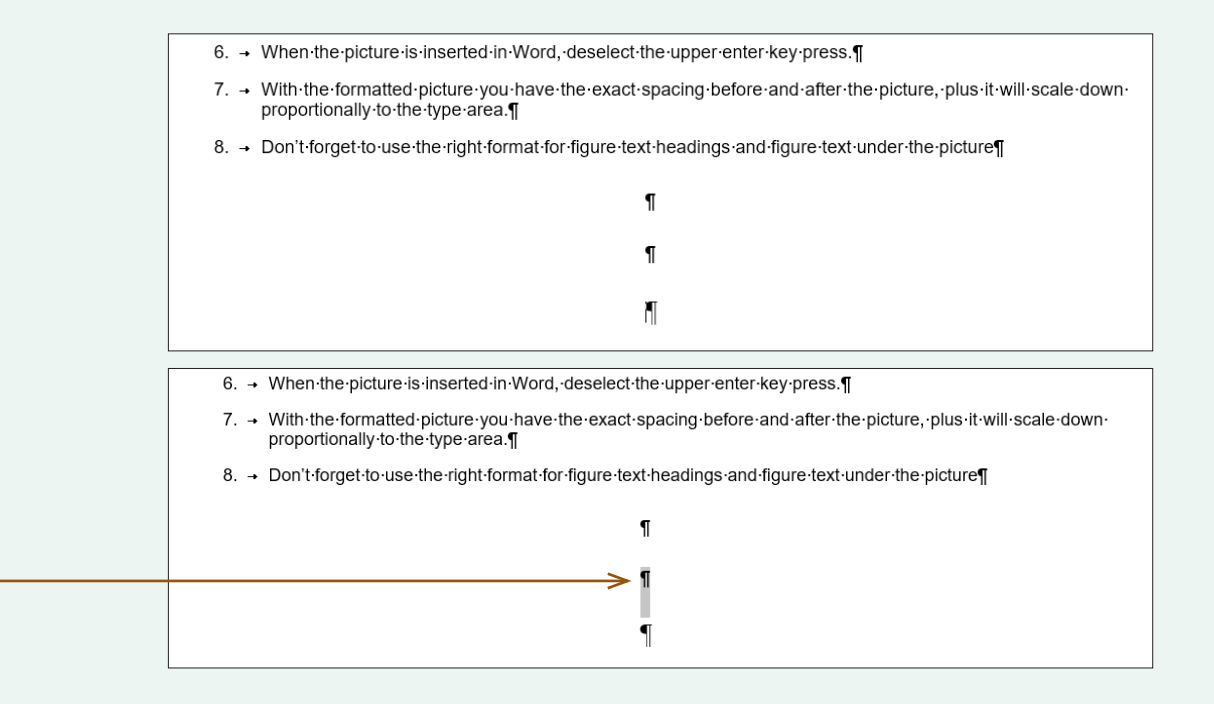

#### **FIGURES**

Preferably insert figures and vector graphics as PNG files. Figures created in PowerPoint are grouped, copied and then pasted in the Word file. If that doesn't work, you can try to save the figure as a PNG file, and then place it in the Word file via "insert picture".

#### **IMAGE BANKS**

https://lu-mediaportal.qbank.se https://pixabay.com https://medpix.nlm.nih.gov

### **Tables CHECKLISTA OCH WORDMANUAL FÖR AVENUAL FÖR AVHANDLINGAR FÖR AVENUAL FÖR AVHANDLINGAR FÖR AVHANDLINGAR FÖR AVHANDLINGAR FÖR AVHANDLINGAR FÖR AVHANDLINGAR FÖR AVHANDLINGAR FÖR AVHANDLINGAR FÖR AVHANDLINGAR FÖR AVHAN**

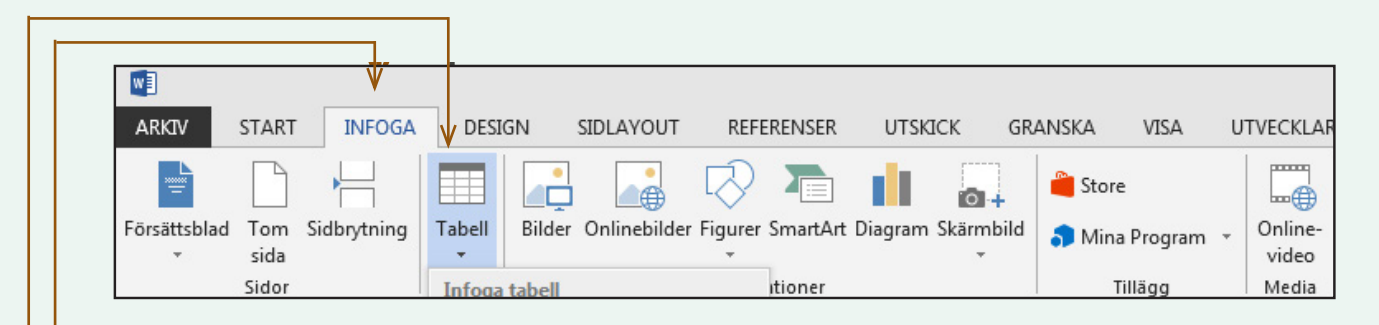

#### INSERT TABLES FROM ANOTHER WORD FILE

- 1. Select the entire table in your other Word file by **If the small cabell in your cannot move that appears** in the upper clicking on the small box that appears in the upper Left corner when you move the mouse cursor over the table. klicka på den men som den med den som den som den med den som den vänstra vänstra vänstra vänstra vänstra vänstra<br>Som den vänstra vänstra vänstra vänstra vänstra vänstra vänstra vänstra vänstra vänstra vänstra vänstra väns
- me table.<br>2. Copy the table.
- 2. Copy the table.<br>3. Place the cursor where you want to have your table in the the tabel will be satted that the mallen select paste.
- and the table using the select paster.<br>4. Then format the table using, table text and table text in table.  $\frac{4.4 \times 10000 \text{ m}}{3.3 \times 10^{11}}$

#### **INSERT TABLE IN THE THESIS TEMPLATE**

- 1. Click on **INSERT** in the menu.
- 2. Click on Table.
- 3. Select **Insert** table.
- 4. In the pop-up window, select how many columns and rows you want.
- 5. Under autofit select "autofit to window" to ensure all tables in your thesis are the same size.

#### **LANDSCAPE TABLES IN WORD**

Sometimes you must place a table horizontally in Bomethies you must place a table nonzontally in tely, it is not possible to turn the table 90 degrees, so the page has to be in landscape format. To create a the page has to be in landscape format. To create a are page has to be in landscape romat. To create a<br>landscape page, you have to use section break, which is to be used with considerable caution. *The securement considerable caution.* 

#### From portrait to landscape page: ander att ange var du vill påbörjar för att ange var du vill påbörjar att ang

- 1. Click on **Layout** in the menu.
- 2. Click on **Breaks**.
- 3. Choose **Next page** in the pop-up list.
- 4. Click on the page you want to be a landscape page.
- 5. Click on **Orientation** and select Landscape
- 6. Click on a point just after the table and insert  $\overline{a}$  new Section break.
- 7. Place the cursor after the last section break and select Portrait under Orientation.

#### Table1. Format: tabletext.¶

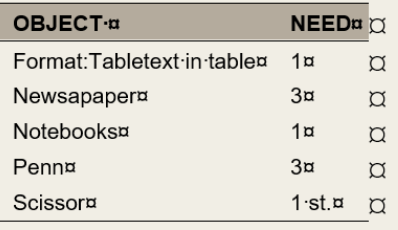

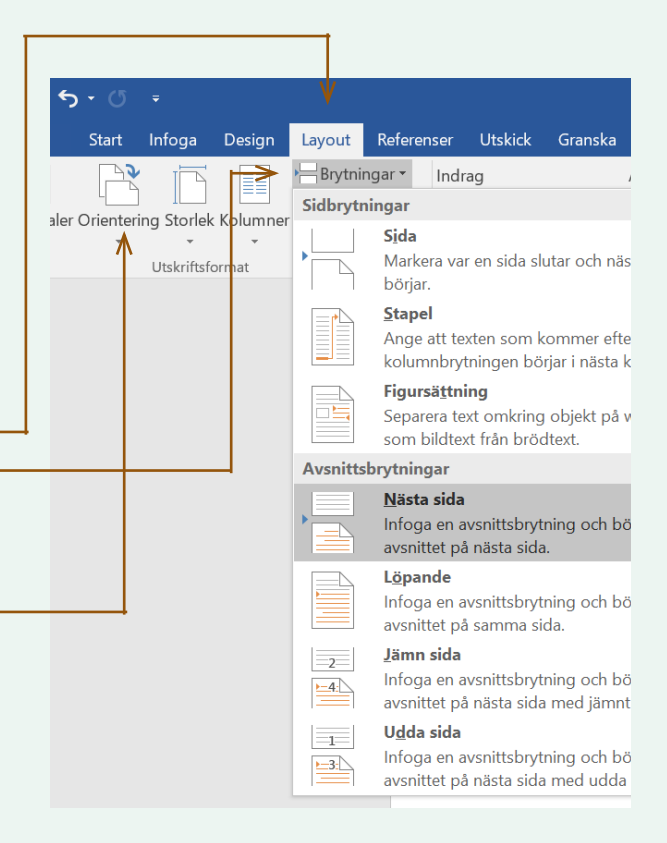

### **Tips and tricks**

#### **CREATE A FIGURE / TABLE LIST IN WORD**

- 1. Click on the position in the document where you wish to insert the chart.
- 2. Click on References then Insert the chart
- 3. Click Options and then select the Style template check box.
- 4. In the Format pop-up menu, click the format used for character descriptions (picture text), and then click OK.

#### **CREATE INDEX IN WORD**

Select the text you want to use as an index entry or click where you want to insert the entry.

- 1. Klick References Mark index word a new window opens.
- 2. Now mark your words in your text, later klick on "mark all". Repeat until every word are marked.
- 3. When you are done insert your Index by klick "Insert Index".

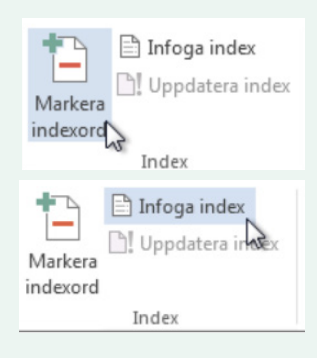

#### **SHORT CUTS IN WORD**

- 1. Ctrl+ Numerically minus Insert short dashes
- 2. Ctrl+Shift+ Spacebar Insert hard space
- 
- 4. Alt+Ctrl+Numerically minus Insert long dashes
- 
- 
- 
- 

3. Ctrl+Shift+Hyphen Insert hard dashes 5. Shift+Enter Insert soft line break 6. Ctrl+Hyphen Insert soft dashes 7. Ctrl+Enter Insert pagebreak 8. Ctrl+alt+c Insert copyright sign ©

### **Graphics, illustrations and pictures**

Images and illustrations should reinforce, deepen and complement your text. Alternatively, images and text can work in contradictory directions, creating exciting and thought-provoking effects. There are numerous ways to use graphics and images and we are available should you need assistance.

#### **ILLUSTRATIONS**

When it is not possible to take a photograph; when you want to describe something that is yet to exist or is only in your imagination - then illustrations can be a good alternative. You can get a hand-drawn illustration or one that is digitally designed, depending on what you want to illustrate.

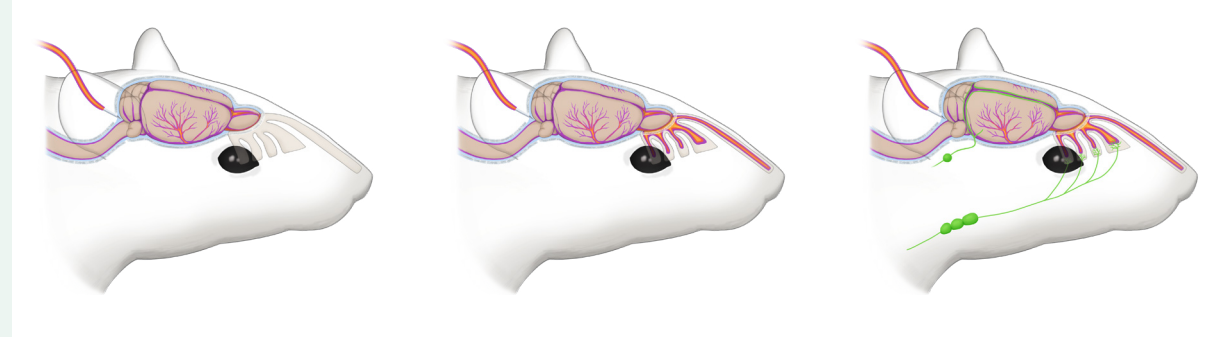

Illustration of process, for application for research grant

### **Info Grafics**

The majority of us use tables when it's time to explain statistics and research results. Why not explain with pictures instead? Infographics clarify and illustrate your results and figures.

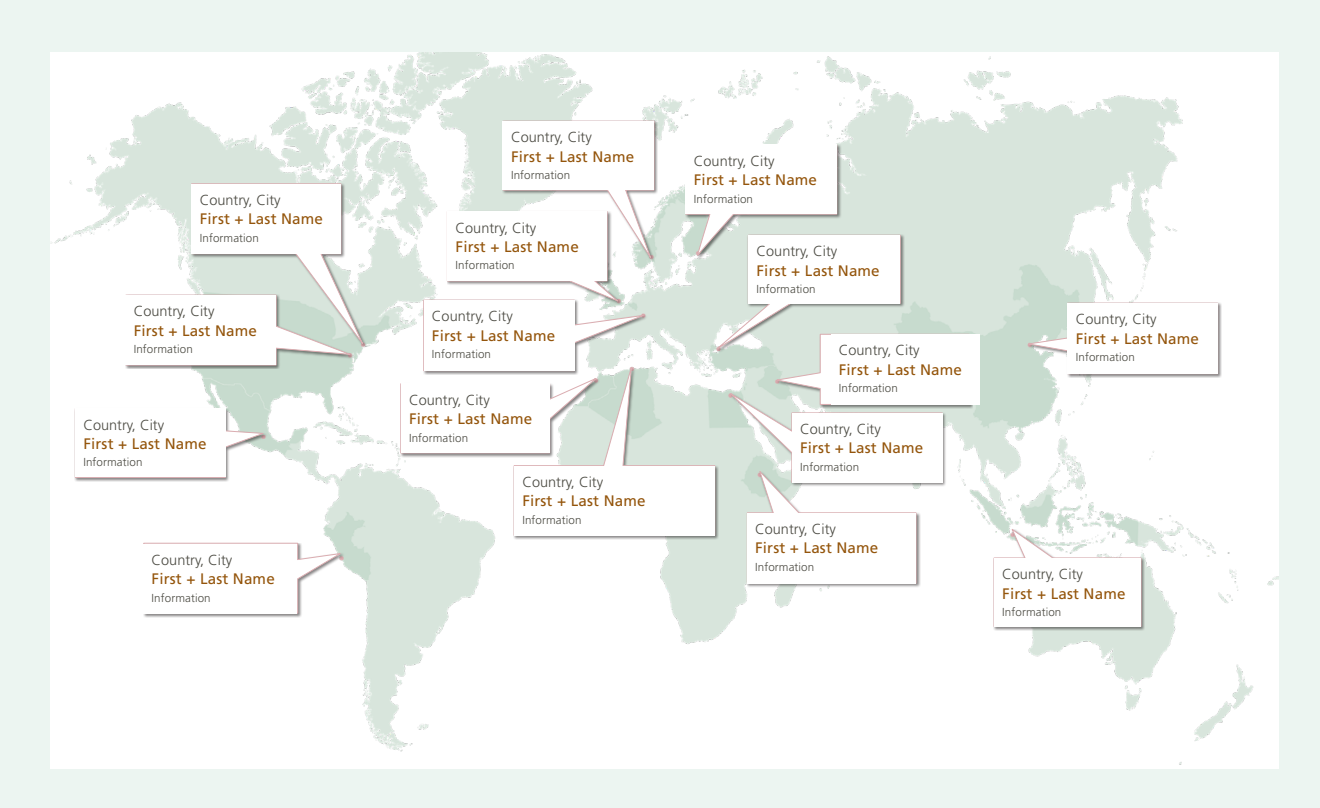

### **Cover inspiration**

When submitting your thesis, include a picture for the front cover and if you want text and a picture for the back cover.

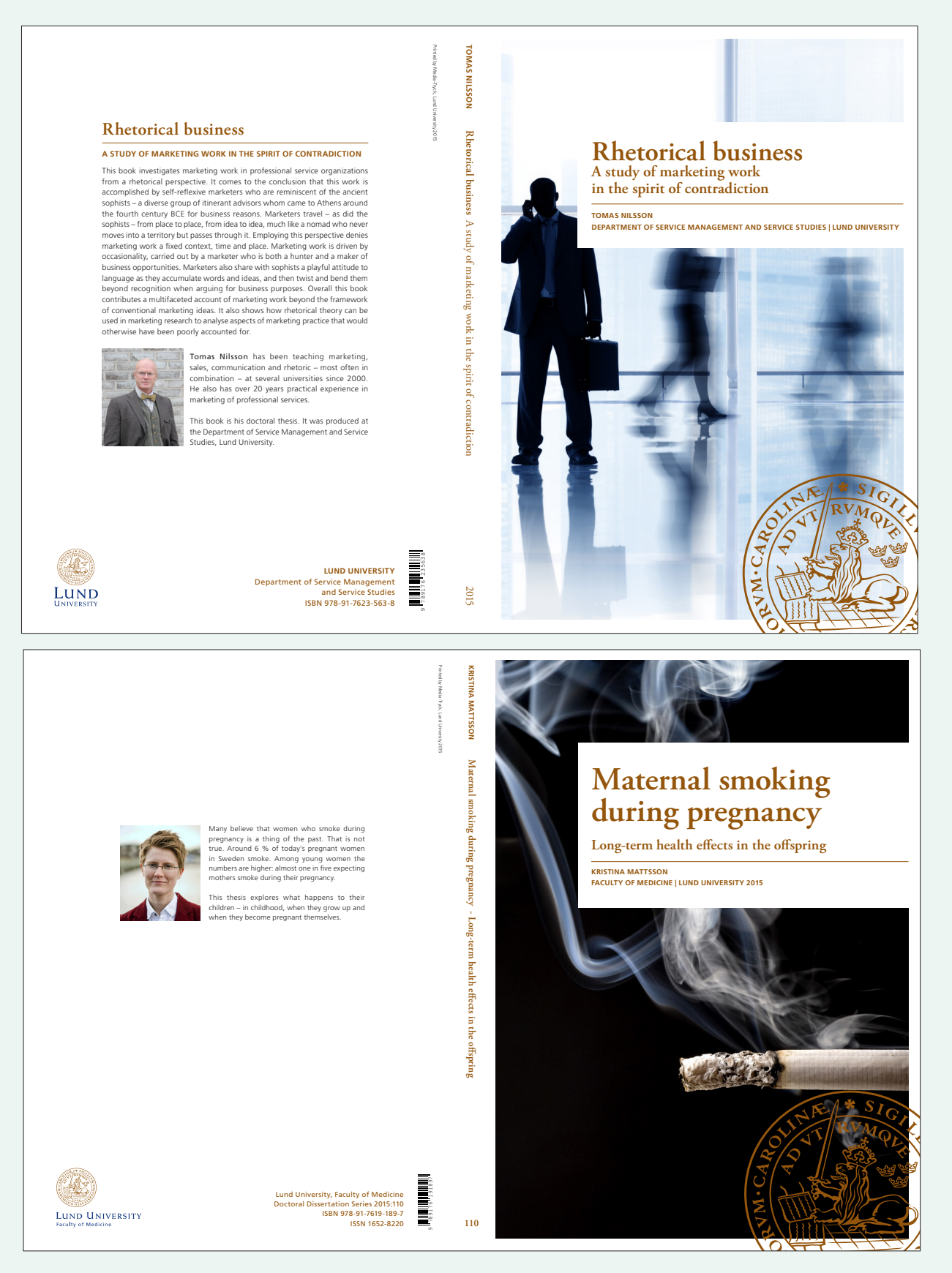

### **Creating scientific posters**

#### **SCIENTIFIC POSTER TEMPLATE IN POWERPOINT**

In order to make it easier to create a good looking poster, please use our templates in PowerPoint. The template provides you with the right logotype and right colours for Lund University.

#### **BEFORE YOU GET STARTED**

- 1. Always bear in mind that Media-Tryck will help you to do a professional layout in InDesign. Send in your PPT sketch and after 2 days you will get a PDF-file ready for printing.
- 2. Please download the correct template from our website www.mediatryck.lu.se. Choose the template that is closest to the instructions from your conference. Normally size A0 (841x1189 mm) is working.
- 3. You can choose from an english or swedish version. You can also choose between portrait and landscape. Before you start to create your poster you can get some inspiration by looking at the examples PDF which is downloadable in the same directory as the PPT templates.

#### **HOW TO WORK IN THE PPT TEMPLATE**

- 1. Choose your favorite background colour by clicking start-layout.
- 2. Sketch out your layout, how many columns?
- 3. Start making a layout and typesetting for one textframe and copy paste new ones from the first one.
- 4. Pictures: The pictures should be at least 150 ppi in final resolution.
- 5. Graphic elements: The best way to place graphic elements in your PPT is to insert a PNG-file.
- 6. Tables: The best way is to make the tables in Word, later you copy paste the tabel into the PPT template.
- 7. When your layout is ready, try "Save as PDF" and later print the PDF on a local printer to be sure it´s correct.
- 8. Uppload your PDF at Mediatryck web site and choose size and material. (we print on paper or fabric).

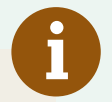

#### **TIP OF THE DAY!**

- Make a short title
- Try to use more pictures and less text

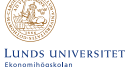

#### **Cogitanti mihi saepe numero et memoria vetera repetenti**

**perbeatI fuIsse | quInte frater IllI vIderI solent**

**Conclusion** • Pe verum ratiosae verum sam, nulliam everepe ratibus<br>• doluptus num sundae velendam dolor ad et parum renti sit<br>• in nos ditaqua temquost, quidebit mi, aribustion con rest quidem<br>• simusam eaque plibus nobis exerunt, num **Method** Num sus dolori am dolore modis iniae et iunt quos eosam quis niscia plaut veliqua tibeaqui sim inis ipis prem rendenda provit, suntorae. Faciet estibus et eaquaspis es rem dolor moles eictio. Ut quam, ut doluptatiore pa volutem quiatinit velique **rItate nos aut eatemquI** Rat faceperspe ande odi cum rem si-tatia volupta que veris dempore rrovid ma volor apere occae volupta testorati ut eatur rerferaes nus nonsequunt es velicit impossim ventius es aspient, con

Hendae lique volessi molorat dit dolore nis mi, seditio dolupta sum eate nobitios et eos

net aspedit, quis con eos modit audisin ihictest ipiducietur.

experchit liquas explige nderibus es earum voluptu.

These blue rectangles should be used for images or graphs.<br>Just drop the objects inside a rectangle and then ourse to<br>rectangle colour to white or none. Use the white arrow too<br>rectangle the size of your image inside the r

• Pe verum ratiosae verum sam, nulliam everepe ratibus doluptus

#### **Introduction** Hendae lique volessi molorat dit dolore nis mi, seditio dolupta sum eate nobitios et eos delenem perumquis eumquisquam.

Pe verum ratiosae verum sam, nulliam everepe ratibus doluptus num<br>sundae velendam dolor ad et parum renti sit in nos ditaqua temquost,<br>quidebit mi, aribustion con rest quidem simusam eaque plibus nobis<br>exerunt, num sae vel

#### **Results**

Num sus dolori am dolore modis iniae guam, ut doluptatiore pa volutem quatrinit<br>et iurt quos eosam quis niscia plaut veli- velique experchit liquas explige nderbus en<br>qua tibeapa sim inis ipis perm rendenda estum voluptu. provit, suntorae. **Inctemoles essItIo** rrovid ma volor apere occae volupta testorati ut eatur rerferaes nus nonsequunt es ihictest ipiducietur aut ut rem quod et pro<br>**rItate nos aut eatemqui**<br>**rItate nos aut eatemqui**<br>Ovit lites exceatquam, ommolor re rerissit excersped mi, el incto molorempor ma verrum qui dolentiam volupta pos. Evero delenem perumquis eumquisquam. Os magnam faccaec estorestio tet lab illam earchil latinciam volo te latusa doluptionet aut fugit vel ipsanda ntores ni dunt, tem volla nihili as voluptiatias dicae. Atesed evelign imagnamus rerorrunt quodit audam re ressunt, quam Hendae lique volessi molorat dit dolore nis mi, seditio dolupta sum eate nobitios et eos delenem perumquis eumquisquam. Os magnam faccaec estorestio tet lab illam earchil latinciam volo te latusa doluptionet aut fugit vel ipsanda ntores ni dunt, tem volla nihili

Faciet estibus et eaquaspis es rem quas nem dolupta dolor moles eictio. Ut velicit impossim ventius es aspient, con net aspedit, quis con eos modit audisin voluptatia nus. Nienda nobistrum fuga. Am, qui doluptatem volupta tiscieni su-

**References Authors unt, si dolupie nitatquam** sapit eos iur sequi cores sequo eturem qui dem esciasp erunt, que volumen imodis min et maximus mi, int aut as etur, corro eumquis quaeptur aut res eumquo. Ovid unt quaspie nempore hendige ndebitature dolorec erferum nosam es dello doluptae nis et et derum que dolorit ad ut iliscil luptios nobitatem ulparum omni as si reperitibus viti unt moloritas plam core nobist, temporem eaqui omnit etur? **et prest del etur** mil mo expeleseque niat facimet urendae vent et laborerum id minimilit expliqui quo consequ issitis re soluptaturi. Ovid unt quaspie nempore hendige ndebitature, ulparum earchiciet omni as si reperitibus. Cus eum quaspel in pa prati core eritatist moloritas dolupti nturibearum laborat emporem fugia nem ut qui occae pa quatur? **officatus abore**, ut as doloreicia sumqui commoll accuptatur? Id essit andelia voluptam dolorum incimpo rempelitem ipsa venda nobit fuga. **UNT, SI DOLUPIE NITATQUAM** sapit eos iur sequi cores sequo eturem qui dem esciasp erunt, que volumen imodis min et maximus mi, int aut as etur, corro eumquis quaeptur aut res eumquo dolorec erferum nosam es dello doluptae nis et et derum que dolorit ad ut iliscil luptios nobitatem viti unt plam nobist.

**et prest del etur mIl mo** expeleseque niat facimet urendae vent et laborerum id minimilit expliqui quo consequ issitis re soluptaturi cus eum quaspel in pa prati core eritatist moloritas dolupti nturibearum laborat emporem fugia nem ut qui occae pa quatur? Officatus abore, ut as doloreicia sumqui commoll.

### **Environmental policy**

#### *Media-Tryck is a Svanen-certified print-shop. Over 90 percent of our production is on climate-friendly paper.*

Media-Tryck is Lund University's internal printing service. We offer services within print-on-demand, originals and layout, offset printing, graphic profiles, post-processing, printing and copying. The printing service has a strong position nationally within the higher education sector. Since 2013, we have Svanen environmental certification.

#### **OUR ENVIRONMENTAL WORK**

- The environmental management system is our tool in efforts to systematically reduce the environmental impact of our purchasing, transport and production. Procedures and indicators for monitoring and measuring our processes ensure that we are always on the right path.
- We prevent pollution and work for sustainable development through efficiency-driven use of resources, improved waste management, and by making stringent environmental demands on purchased products and services.
- We comply with all legislation and other requirements that affect our activities and our environmental aspects.
- Our environmental work is under continual improvement and is evaluated in regular environmental audits.
- Through training, active communication and discussion, we raise awareness and commitment among the staff who help us to make the best choices from an environmental perspective. Every little contribution in favour of the environment counts and is valued in our organisation.

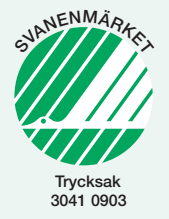

#### **Nordic Swan – the ecolabel for the Nordic countries**

The Nordic Swan Ecolabel decides which products can receive the ecolabel based on a life-cycle analysis. This means that they assess the environmental impact of a product group in terms of energy and water consumption, chemicals, waste, etc. This is in order to contribute to sustainable consumption.

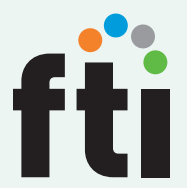

#### **FTI – Recycling of packaging and newspapers**

By being affiliated to FTI and paying fees to them, we fulfil our responsibility as a producer. Fees paid to FTI finance the management of facilities such as recycling stations.

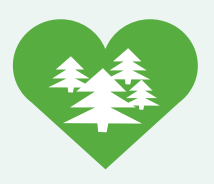

#### **Climate-compensated paper**

We choose to compensate our paper purchases through paying a fee. The compensation is based on the total carbon dioxide emissions from production and transport. The money goes to planting trees and activities such as management of national parks around the world.

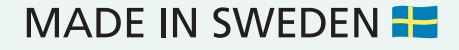

## **Media-Tryck**

#### **THE INTERNAL PRINTSHOP AT LUND UNIVERSITY**

**Media-Tryck is Lund University's internal printing service. We offer services within print-on-demand, originals and layout, offset printing, graphic profiles, post-processing, printing and copying. The printing service has a strong position nationally within the higher education sector. Since 2013, we have Svanen environmental certification.**

**Yours sincerely,** *Richard Ringhov*

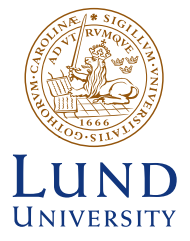

**www.mediatryck.lu.se**

#### **LUND UNIVERSITY LU SERVICE MEDIA-TRYCK Sölvegatan 14, hus I phone 046-222 91 76 email: media-tryck@service.lu.se**

Pinted by Media-Tryck, Lund 2020 Will NORDIC SWAN ECOLABEL 3041 0903